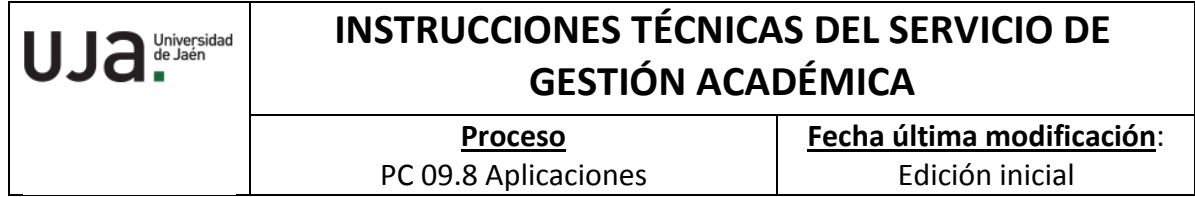

*DENOMINACION:* IT.[PC 09.8]-01 APERTURA INCIDENCIA A OCU (UNIVERSITAS ACADÉMICO)

*Cambios respecto de la versión anterior* Adaptación a la nueva plantilla para I.T. Inclusión de indicadores, registros y formatos

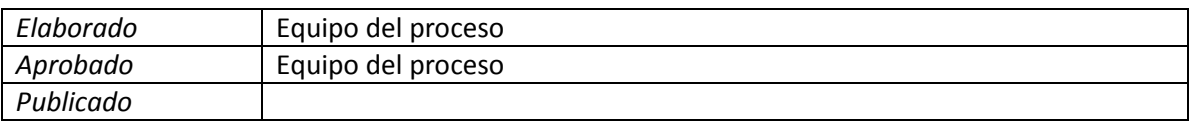

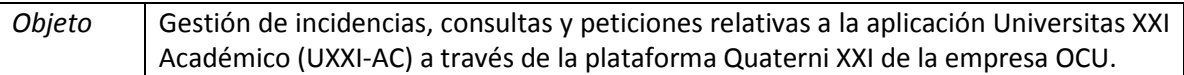

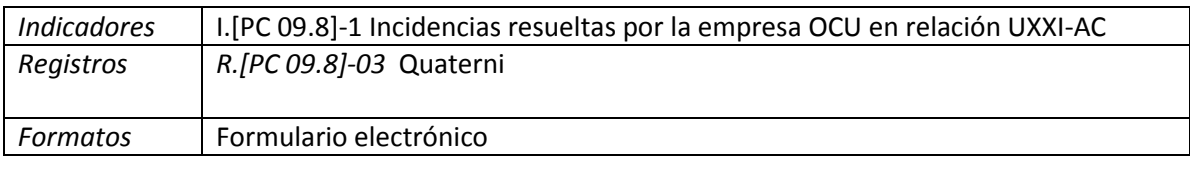

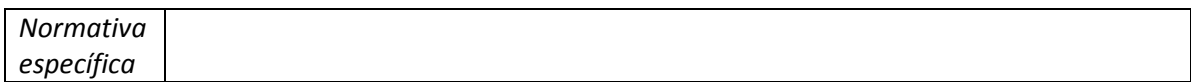

## **Procedimiento apertura incidencias a OCU**

Una vez recibimos una comunicación de incidencia o demanda de necesidad de actuación en relación a Universitas Académico, tenemos que realizar un trabajo de clasificación o tratamiento de la incidencia. Si finalmente, la resolución de la incidencia compete a la empresa proveedora de UXXI-AC que es OCU, hemos de abrir incidencia a través del llamado Quaterni o herramienta de OCU que nos permite gestionar incidencias (registro, consulta incidencias y petición nuevas funcionalidades). En adelante, existirá una comunicación y seguimiento de la incidencia con OCU.

Se accede a la plataforma de la web<https://qxxi.ocu.es/> e introducimos usuario y contraseña que, previamente nos ha facilitado OCU.

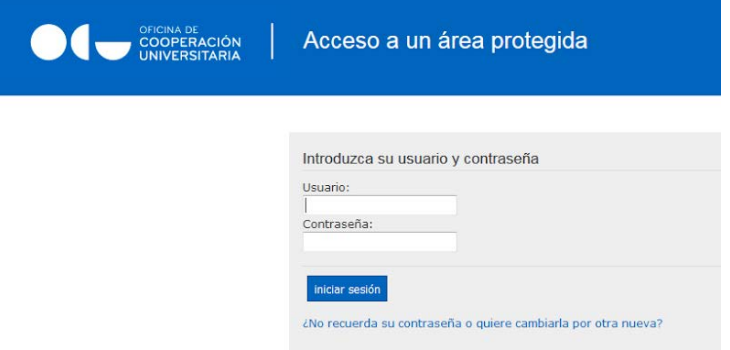

Una vez identificados nos vamos al menú de la parte posterior donde podemos crear y consultar incidencias.

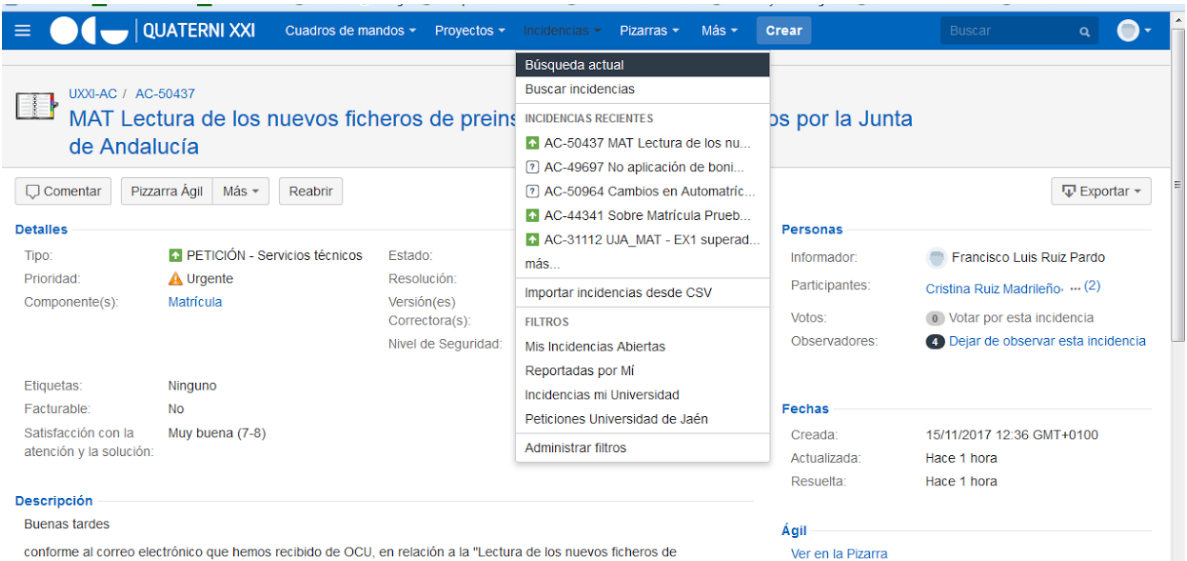

preinscripción de MOF facilitados por la Junta de Andalucía", os adjuntamos los tres ficheros que debéis lanzar en el proceso de recalculo.

Una vez hecho, ¿nos facilitaréis algún listado con los alumnos recalculados? un saludo

## 1. Crear una incidencia:

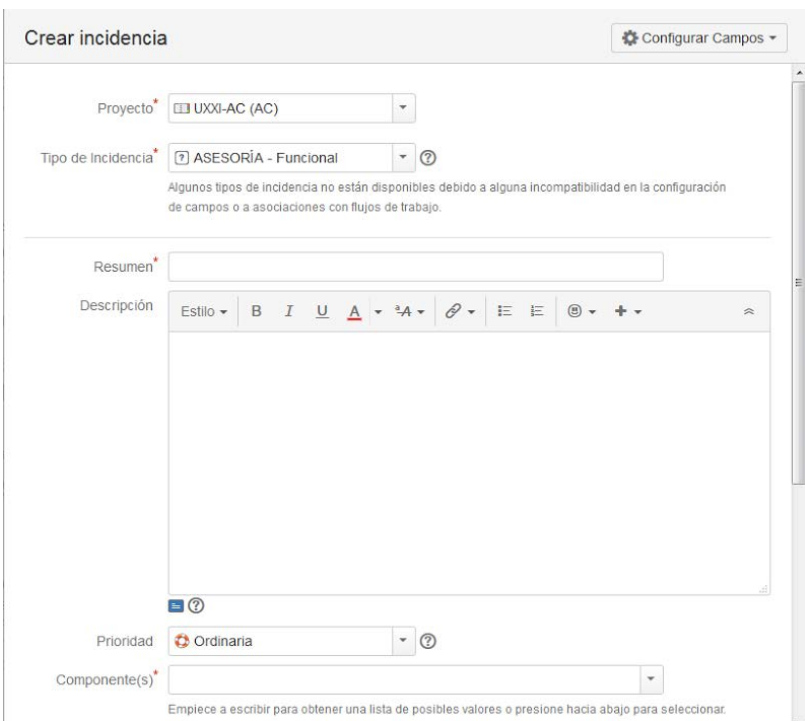

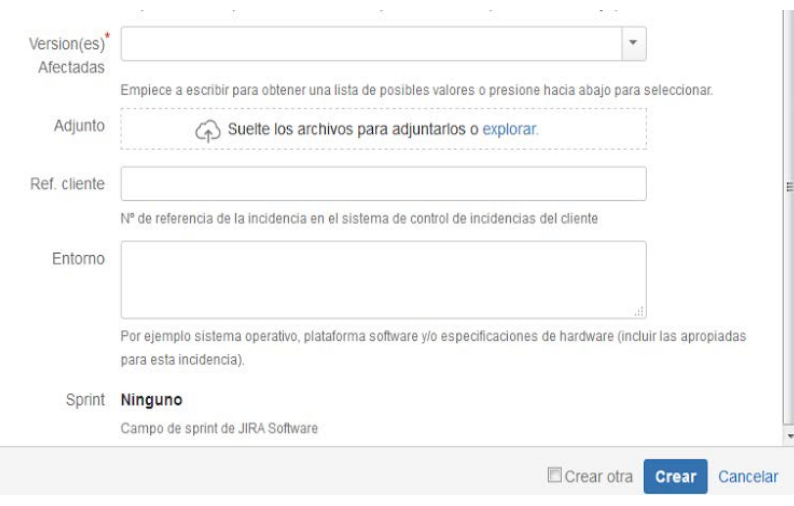

Han de cumplimentarse una serie de campos, algunos de ellos obligatorios:

- Proyecto al que pertenece la incidencia (módulo de Universitas Académico). Puede ser de UXXI-AC o EXTERNALIZACIÓN con los Servicios Técnicos.
- Tipo de incidencia: si es de asesoría funcional o tecnológica, error de aplicación, datos, instalación o se trata de petición de actualización de versiones, adaptación normativa, mejora, servicios funcionales o servicios técnicos.
- Resumen breve de la incidencia
- Descripción incidencia
- Prioridad o importancia incidencia: Crítica, urgente, ordinaria y leve.
- Componente o módulo de UXXIAC donde se produce la incidencia
- Versión afectada del producto donde se produce la incidencia
- Adjuntos: ficheros o capturas de pantalla que añadamos sobre la incidencia.
- Ref. Cliente: número referencia incidencia en el sistema de la Universidad.
- Entorno: Base de datos donde se produce la incidencia.

Una vez creada la incidencia, obtendremos información a través de avisos a nuestro **correo electrónico** sobre las novedades que se vayan produciendo entorno a la misma. Además, dispondremos de un **código** o identificador único por incidencia.

2. Los estados por los que pasa la incidencia son:

- Registrada
- Catalogada (OCU la analiza, asigna prioridad y tipo)
- En curso
- Pendiente de información cliente (debemos responder desde la Universidad al necesitar OCU más información),
- Información comunicada: Respondemos al anterior estado.
- Resuelta pte. Implantación
- Resuelta pte. Confirmación: Comprobamos que está solucionado.
- No resuelta: Consideramos que no está resuelta la incidencia.
- Cerrada: Podemos cerrarla si consideramos que no procede la incidencia.
- Reabierta
- Consulta externa: OCU necesita de consulta a organismo o empresa externa para resolver la incidencia.

Durante la tramitación de la incidencia podemos siempre añadir comentarios, ficheros, añadir captura de pantallas e incluir a varios usuarios para que observen o les lleguen las comunicaciones de las incidencias o puedan intervenir en la gestión de la misma.

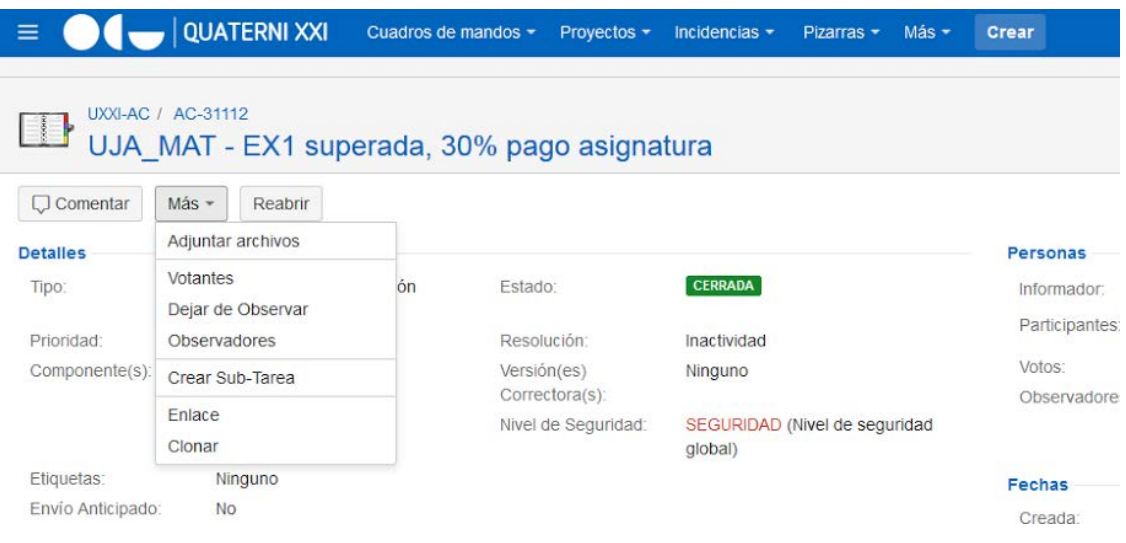

## 3. Consulta o búsqueda de Incidencia

Podemos consultar una incidencia tras crearla o al realizar una búsqueda.

- La búsqueda general se puede realizar por el tipo de proyecto, tipo de incidencia, estado de la incidencia, responsable o usuario que la ha creado, descripción etc. (ver imagen de más abajo).
- En la búsqueda avanzada basta sólo con poner la clave, código de incidencia o un resumen de la incidencia para que nos aparezca.
- Búsqueda rápida: Permite la búsqueda de incidencias a partir del texto introducido en el campo situado en la esquina superior derecha de la pantalla introduciendo clave, código, resumen, estado, resolución, prioridad o tipo de incidencia.
- En la parte izquierda hay un menú donde podemos obtener las incidencias reportadas por el usuario, las que están abiertas, vistas recientemente, resueltas y actualizadas recientemente, añadidas recientemente y todas las incidencias. En definitiva, una serie de filtros que nos ayudarán a encontrar la incidencia deseada.

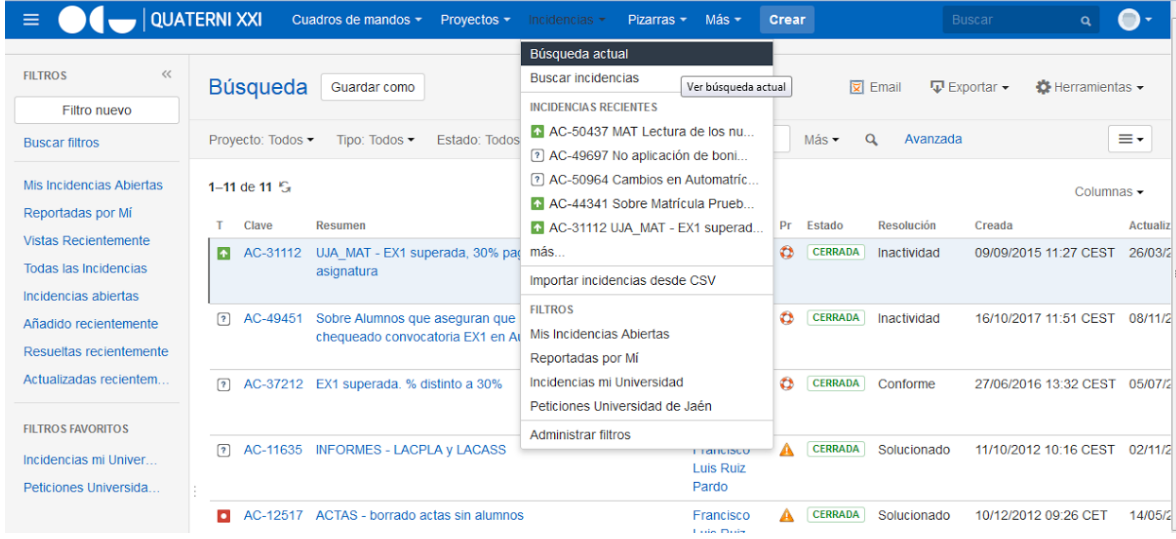

## 4. Resolución incidencias

- Solucionada: Se ha resuelto y está confirmada por la Universidad.
- Conforme: La petición se ha realizado y está confirmada por la Universidad
- Realizado: La solicitud de mejora se ha realizado y está confirmada por la Universidad.
- Pte. Confirmación: La incidencia se ha resuelto y está pte. Confirmación por nosotros.
- Pte. Implantación: Resuelta pero pendiente de que implantemos la versión que soluciona la incidencia.
- Oferta rechazada: petición cerrada porque no hemos aceptado la oferta.
- No confirmado: Cerrada la incidencia y se da por solucionada tras haber transcurrido tiempo estipulado y no la hemos confirmado.
- Inactividad: Se cierra la incidencia porque tras un tiempo estipulado para aportar información adicional no hemos aportado nada.
- No viable: OCU considera no viable el desarrollo de la mejora.
- Cerrada por acuerdo:

Una vez exista una resolución de la incidencia, procederemos a realizar las pruebas oportunas para comprobar su correcto funcionamiento y notificación a la unidad que comunicó la existencia de la incidencia.